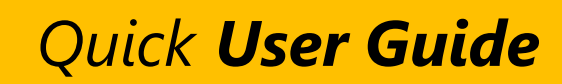

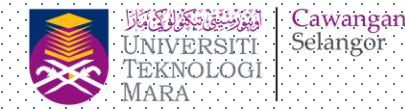

1

# Panduan Penggunaan Sistem MyHEI

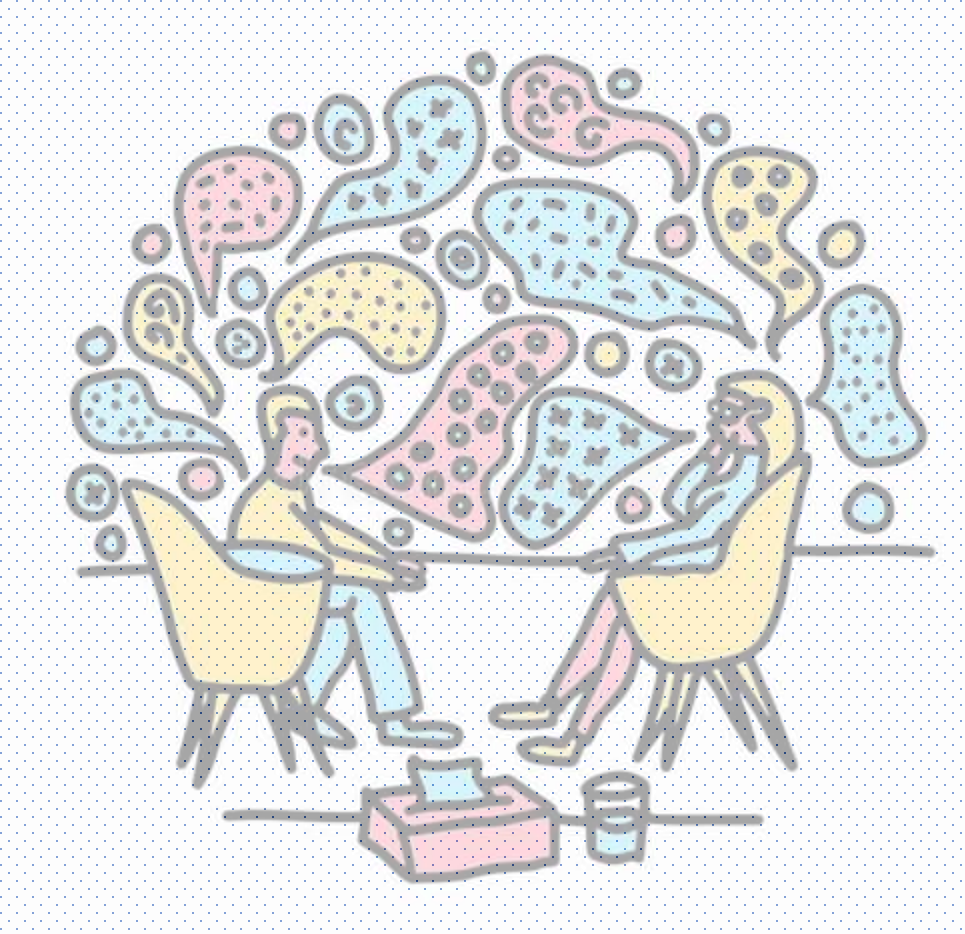

## **PANDUAN**

Langkah dan Cara Penggunaan

❑ *Daftar Masuk Sistem*

❑ *Mohon Bimbingan Individu*

❑ *Mohon Bimbingan Berkelompok* 

❑ *Mohon Bimbingan Program*

#### **DAFTAR MASUK SISTEM**

- 1. Layari URL berikut : **https://ictkpa.uitm.edu.my/myhei**
- 2. Pilih Kategori Pengguna **Staf**, **Pelajar** atau **Komuniti Luar**

#### *Nota:*

*Kategori Komuniti Luar perlu membuat pendaftaran akaun pengguna terlebih dahulu sebelum boleh akses ke sistem*

3. Masukkan **No Staf/No Pelajar/***Username* dan **Kata Laluan**

#### *Nota:*

*Staf : Akses capaian sistem adalah menggunakan No Staf dan Kata Laluan akaun WebSSO sedia ada Pelajar : Akses capaian system menggunakan No Pelajar dan Kata* 

*Laluan akaun Student Portal*

4. Klik butang **Log Masuk** dan skrin utama Sistem MyHEI dipaparkan.

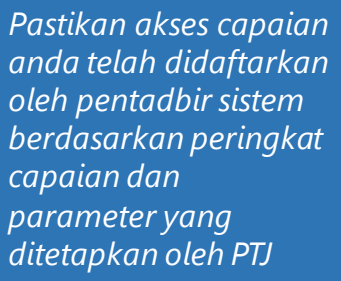

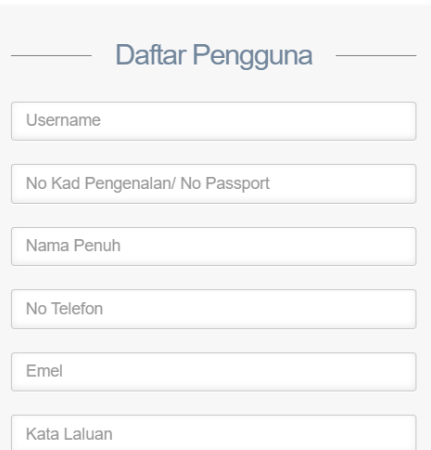

3

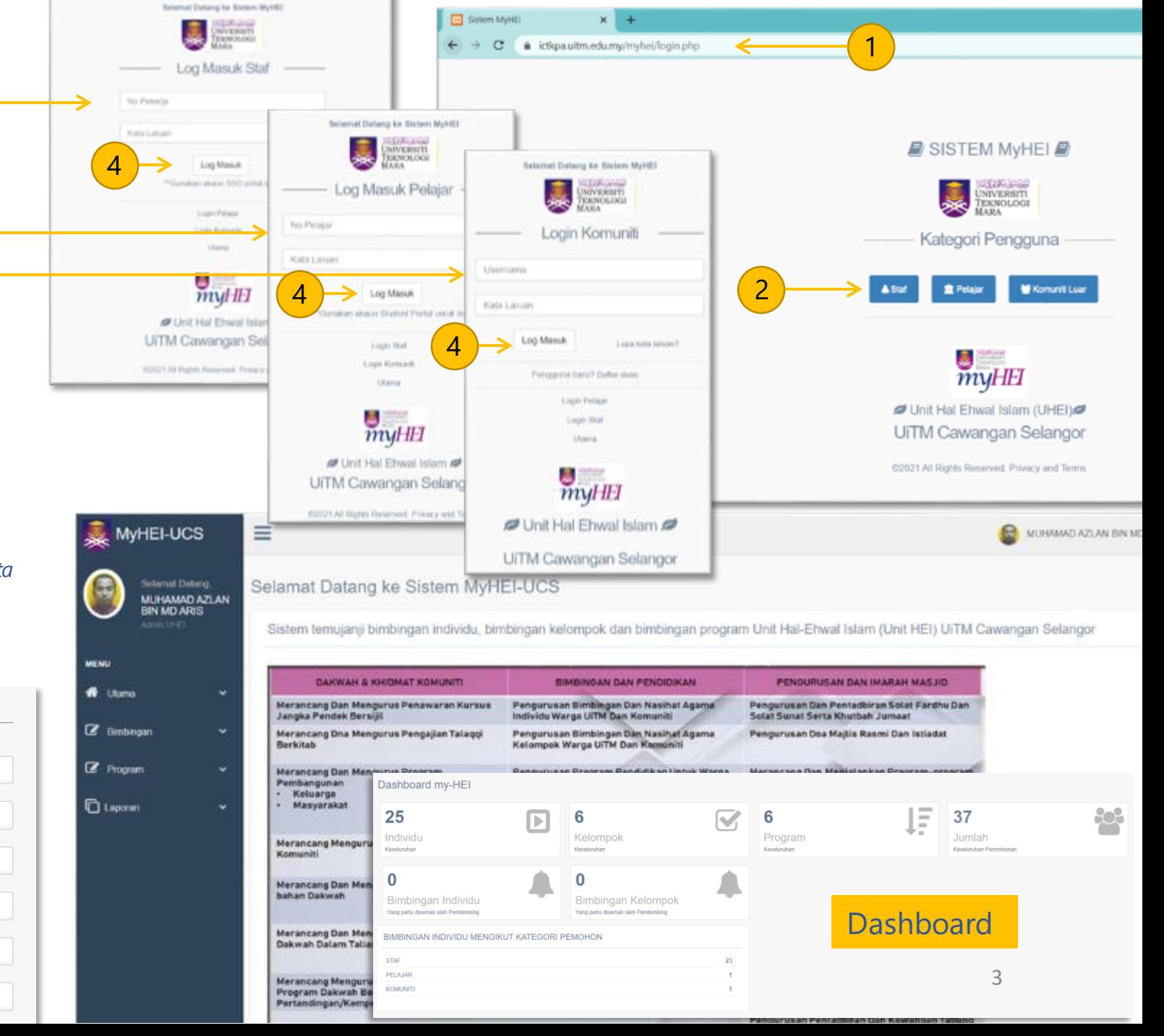

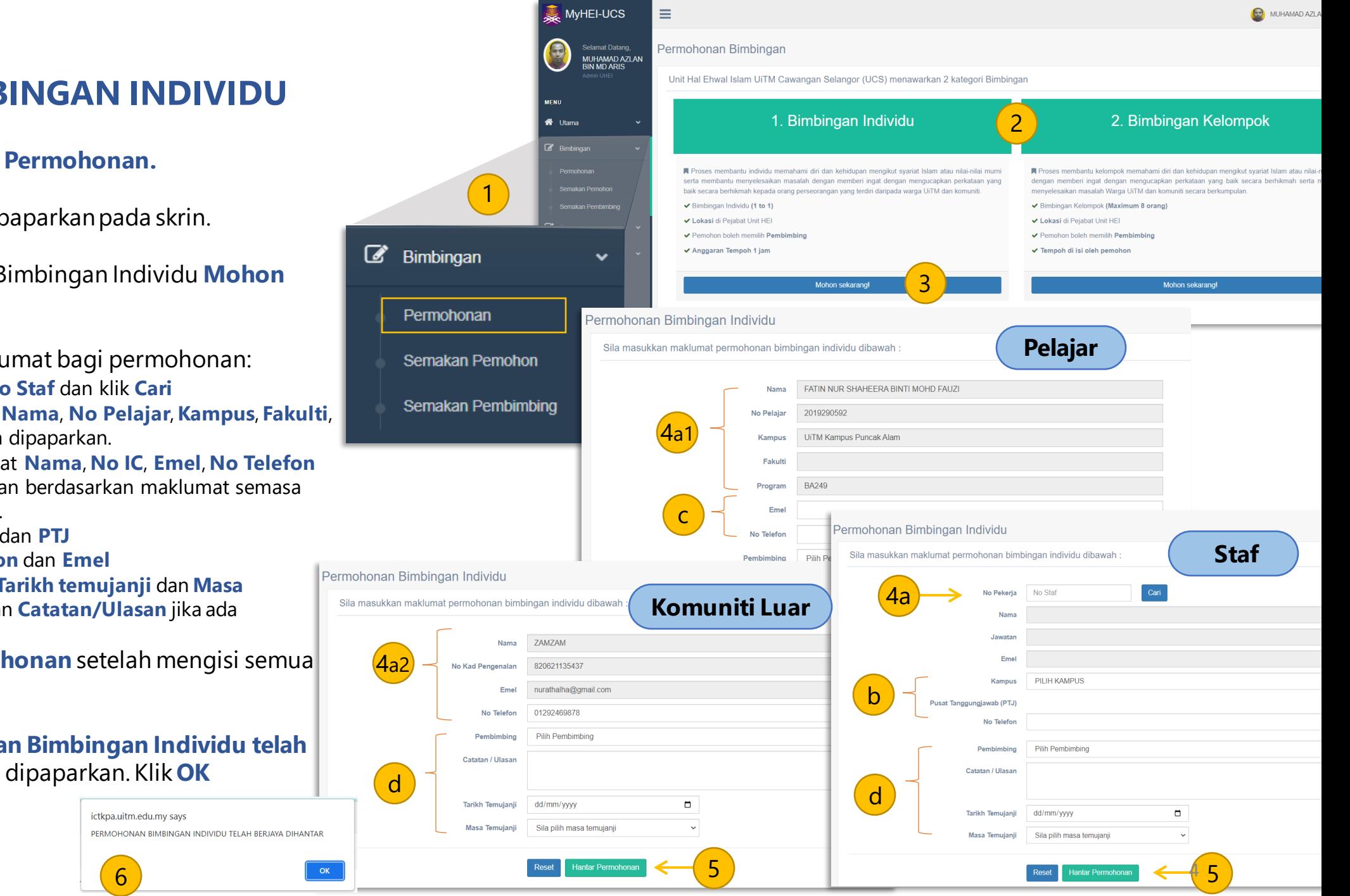

**MOHON BIMBINGAN INDIVIDU**

- 1. Klik **Bimbingan** -> **Permohonan.**
- 2. Jenis Bimbingan dipaparkan pada skrin.
- 3. Klik pada paparan Bimbingan Individu **Mohon Sekarang.**
- 4. Isikan butiran maklumat bagi permohonan:
	- a. Staf Masukkan **No Staf** dan klik **Cari**
	- a1. Pelajar Maklumat **Nama**, **No Pelajar**, **Kampus**, **Fakulti**, **Program** sedia ada dipaparkan.
	- a2. Komuniti Maklumat **Nama**, **No IC**, **Emel**, **No Telefon**  sedia ada dipaparkan berdasarkan maklumat semasa pendaftaran akaun.
	- b. Staf Pilih **Kampus** dan **PTJ**
	- c. Masukkan **No Telefon** dan **Emel**
	- d. Pilih **Pembimbing**, **Tarikh temujanji** dan **Masa Temujanji**. Masukkan **Catatan/Ulasan** jika ada
- 5. Klik **Hantar Permohonan** setelah mengisi semua maklumat.
- 6. Mesej "**Permohonan Bimbingan Individu telah Berjaya dihantar.**" dipaparkan. Klik **OK**

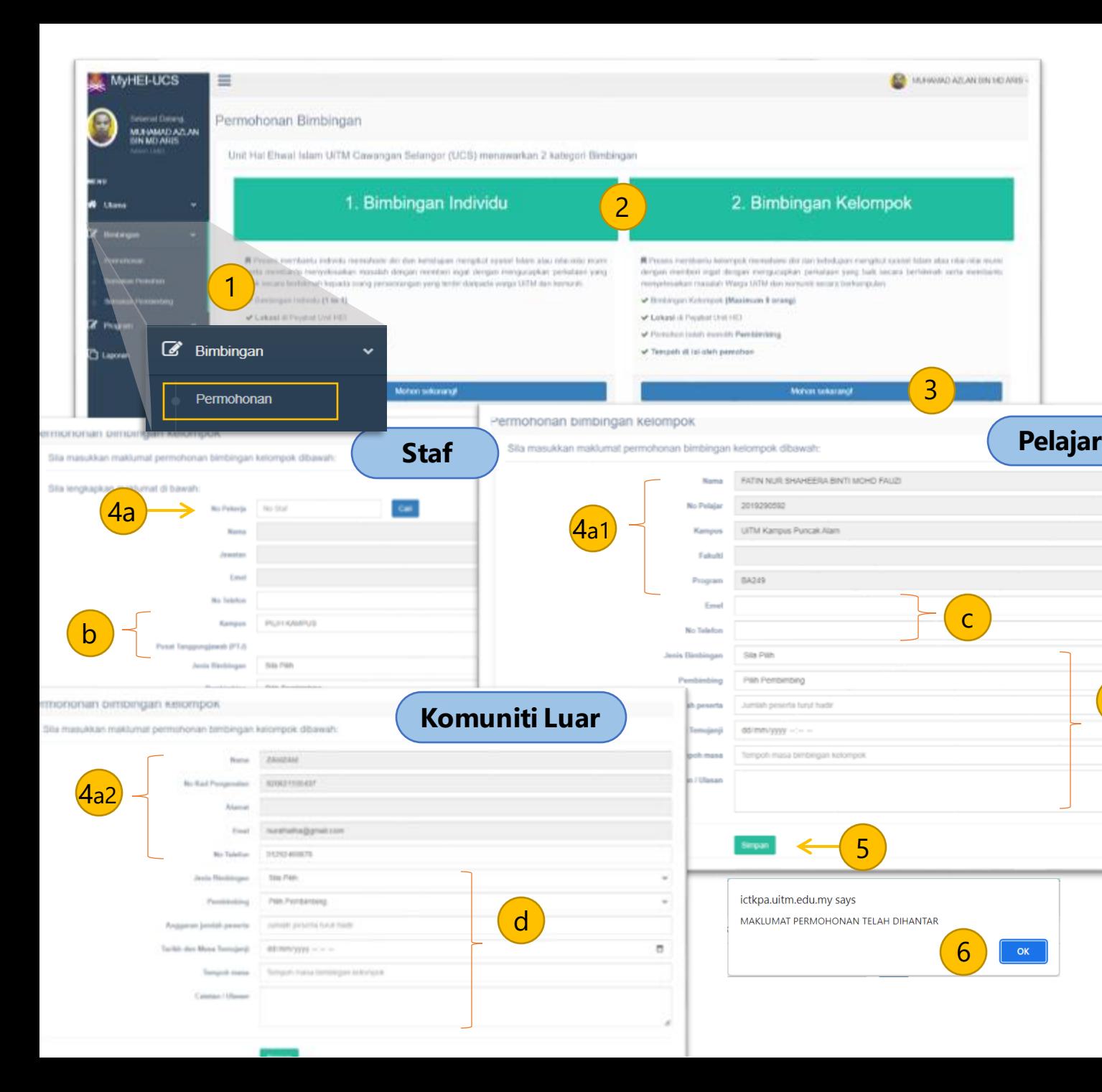

### **MOHON BIMBINGAN BERKELOMPOK**

#### 1. Klik **Bimbingan** -> **Permohonan.**

- 2. Jenis Bimbingan dipaparkan pada skrin.
- 3. Klik pada paparan Bimbingan Berkelompok **Mohon Sekarang.**
- 4. Isikan butiran maklumat bagi permohonan:
	- a. Staf Masukkan **No Staf** dan klik **Cari**
	- a1. Pelajar Maklumat **Nama**, **No Pelajar**, **Kampus**, **Fakulti**, **Program** sedia ada dipaparkan.
	- a2. Komuniti Maklumat **Nama**, **No IC**, **Emel**, **No Telefon**  sedia ada dipaparkan berdasarkan maklumat semasa pendaftaran akaun.
	- b. Staf Pilih **Kampus** dan **PTJ**

d

- c. Masukkan **No Telefon** dan **Emel**
- d. Pilih **Jenis Bimbingan**, **Pembimbing**, **Anggaran Jumlah Peserta**, **Tarikh Temujanji** dan **Masa Temujanji**. Masukkan **Catatan/Ulasan** jika ada
- 5. Klik **Simpan** setelah mengisi semua maklumat.

#### 6. Mesej "**Permohonan Bimbingan Berkelompok telah Berjaya dihantar.**" dipaparkan. Klik **OK** .

7. Notifikasi emel telah dihantar kepada pegawai Penyemak.: 5

### **MOHON BIMBINGAN PROGRAM**

- 1. Klik **Program** -> **Permohonan.**
- 2. Borang permohonan dipaparkan.
- 3. Isikan butiran maklumat bagi permohonan:
	- a. Staf Masukkan **No Staf** dan klik **Cari**
	- a1. Pelajar Maklumat **Nama**, **No Pelajar**, **Kampus**, **Fakulti**, **Program** sedia ada dipaparkan.
	- a2. Komuniti Maklumat **Nama**, **No IC**, **Emel**, **No Telefon**  sedia ada dipaparkan berdasarkan maklumat semasa pendaftaran akaun.
	- b. Masukkan **No Telefon** dan **Emel**
	- c. Masukkan **Nama Program** dan **Maklumat Program** .
	- d. Pilih **Kategori Program, Penganjur.**
	- e. Masukkan **Tempat** , **Tarikh dan Masa Program** , **Tempoh Masa** dan **Cacatan/Ulasan.**
- 5. Klik **Hantar Permohonan** setelah mengisi semua maklumat.

6. Mesej "**Permohonan Bimbingan Progaram telah Berjaya dihantar.**" dipaparkan. Klik **OK**

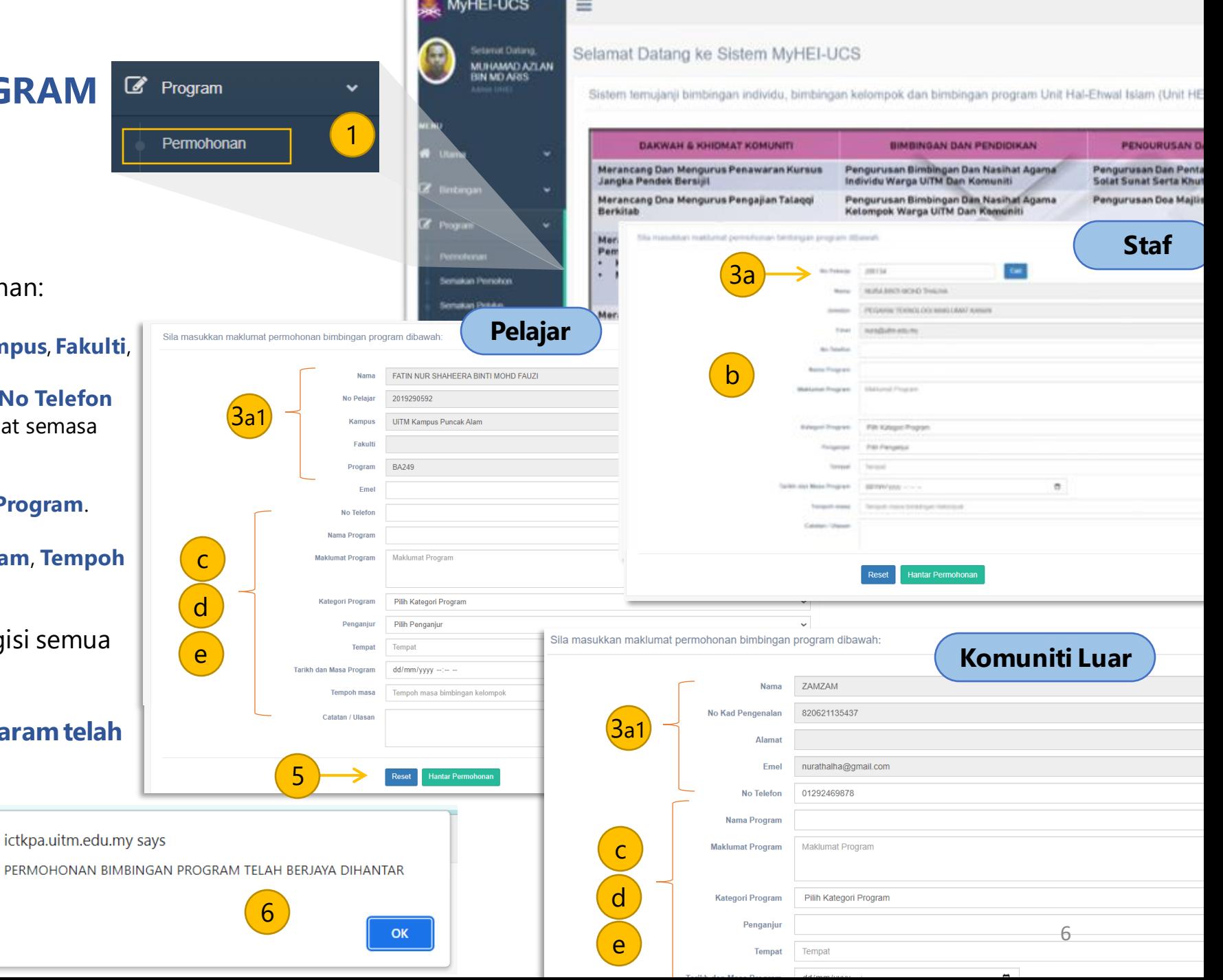

## **PANDUAN**

## Langkah dan Cara Penggunaan

❑ *Semakan Permohonan Individu*

❑ *Semakan Permohonan Berkelompok*

❑ *Kelulusan Permohonan Program*

❑ *Semakan Permohonan Program*

### **SEMAKAN PERMOHONAN INDIVIDU (ADMIN HEI & STAF HEI)**

- 1. Klik **Bimbingan** -> **Semakan Pembimbing.**
- 2. Senarai permohonan dipaparkan.
- 3. Klik  $\Theta$  untuk melihat permohonan terperinci.
- 4. Klik **Semak Permohonan** untuk mengambil tindakan keatas permohonan.
- 5. Maklumat permohonan dipaparkan.
- 6. Pilih **Status Permohonan** : *Diluluskan ; Tidak Diluluskan ; Perubahan Tarikh dan Masa*
- 7. Masukkan **Catatan/Ulasan** sekiranya ada.
- 8. Klik **Simpan** setelah selesai.
- 9. Selepas selesai bimbingan, pembimbing perlu mengemaskini maklumat berikut :
- **a. Jenis Bimbingan**
- **b. Status Pelanggan** *Sukarela, Susulan, Dirujuk*
- **c. Cara Pertemuan**  *Temujanji, Tel/SMS/Emel, Walk in*
- **d. Catatan/Ulasan**

10. Klik **Simpan** setelah selesai.

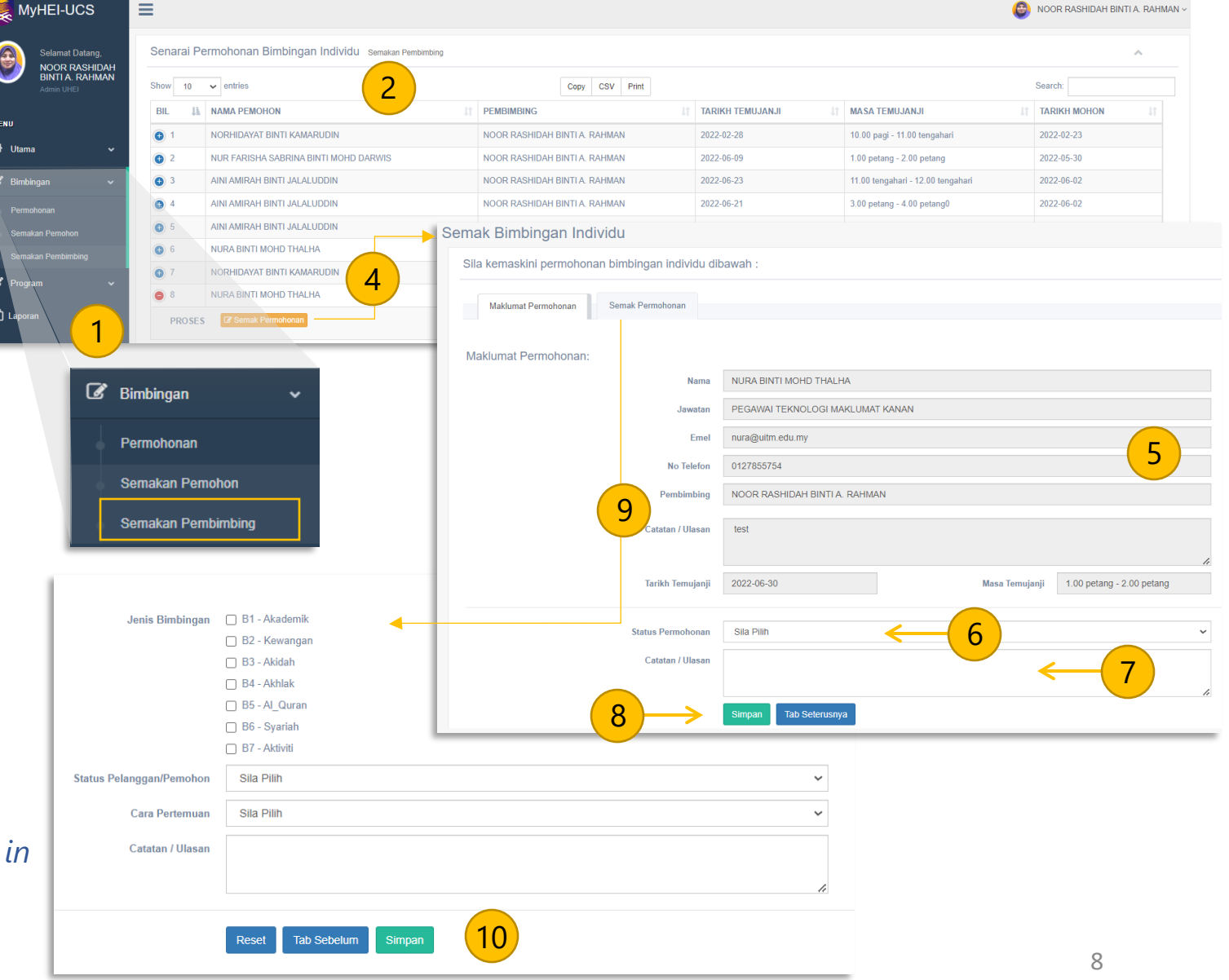

#### **SEMAKAN PERMOHONAN BERKELOMPOK (ADMIN HEI & STAF HEI)**

- 1. Klik **Bimbingan** -> **Semakan Pembimbing.**
- 2. Senarai permohonan Bimbingan Berkelompok dipaparkan.
- 3. Klik **Kemaskini** untuk mengambil tindakan ke atas permohonan.
- 4. Maklumat permohonan dipaparkan.
- 5. Pilih **Status Permohonan** : *Diluluskan ; Tidak Diluluskan ; Perubahan Tarikh dan Masa*
- 6. Masukkan **Catatan/Ulasan** sekiranya ada.
- 7. Klik **Kemaskini** setelah selesai.
- 8. Selepas selesai bimbingan, pembimbing boleh memasukkan senarai peserta yang hadir semasa sesi bimbingan.
- 9. Klik Tab **Maklumat Peserta Lain** untuk mendaftarkan peserta yang hadir.
- 10. Klik **Simpan** setelah selesai.

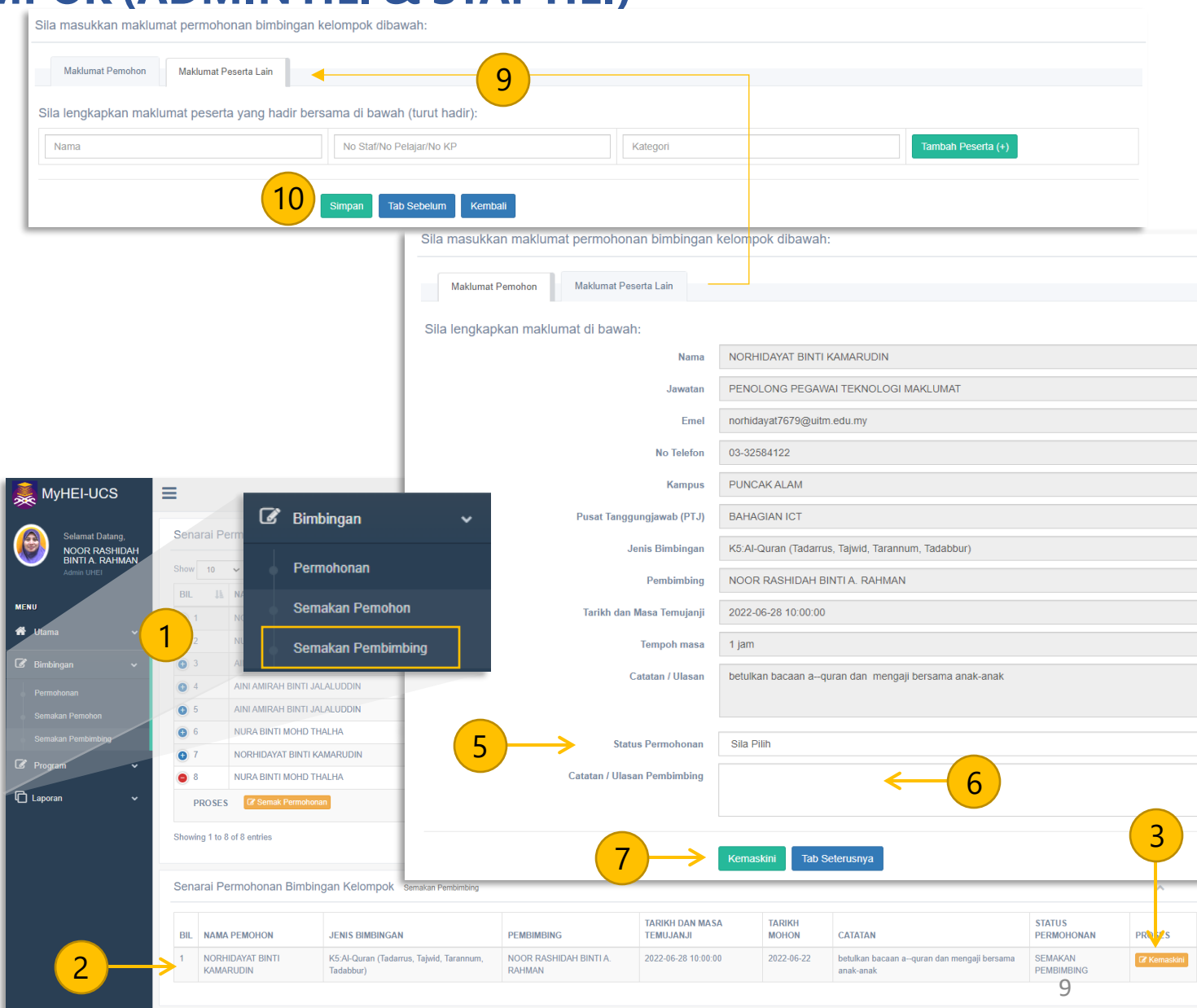

### **KELULUSAN PERMOHONAN PROGRAM (ADMIN HEI)**

1

**D** Laporan

*S* Program

Permohonan

 $\begin{pmatrix} 1 \\ 2 \end{pmatrix}$ 

- 1. Klik **Program**-> **Semakan Pelulus.**
- 2. Senarai permohonan Bimbingan Program dipaparkan.
- 3. Klik **Semak Permohonan** untuk mengambil tindakan ke atas permohonan.  $\mathbb Z$  Bimbingan
- 4. Maklumat permohonan dipaparkan.
- 5. Pilih **Status Permohonan** : *Diluluskan ; Tidak Diluluskan ; Perubahan Tarikh dan Masa*
- 6. Pilih **Pegawai Pembimbing** yang akan ditugaskan.
- 7. Masukkan **Catatan/Ulasan** sekiranya ada.
- 8. Klik **Simpan** setelah selesai.

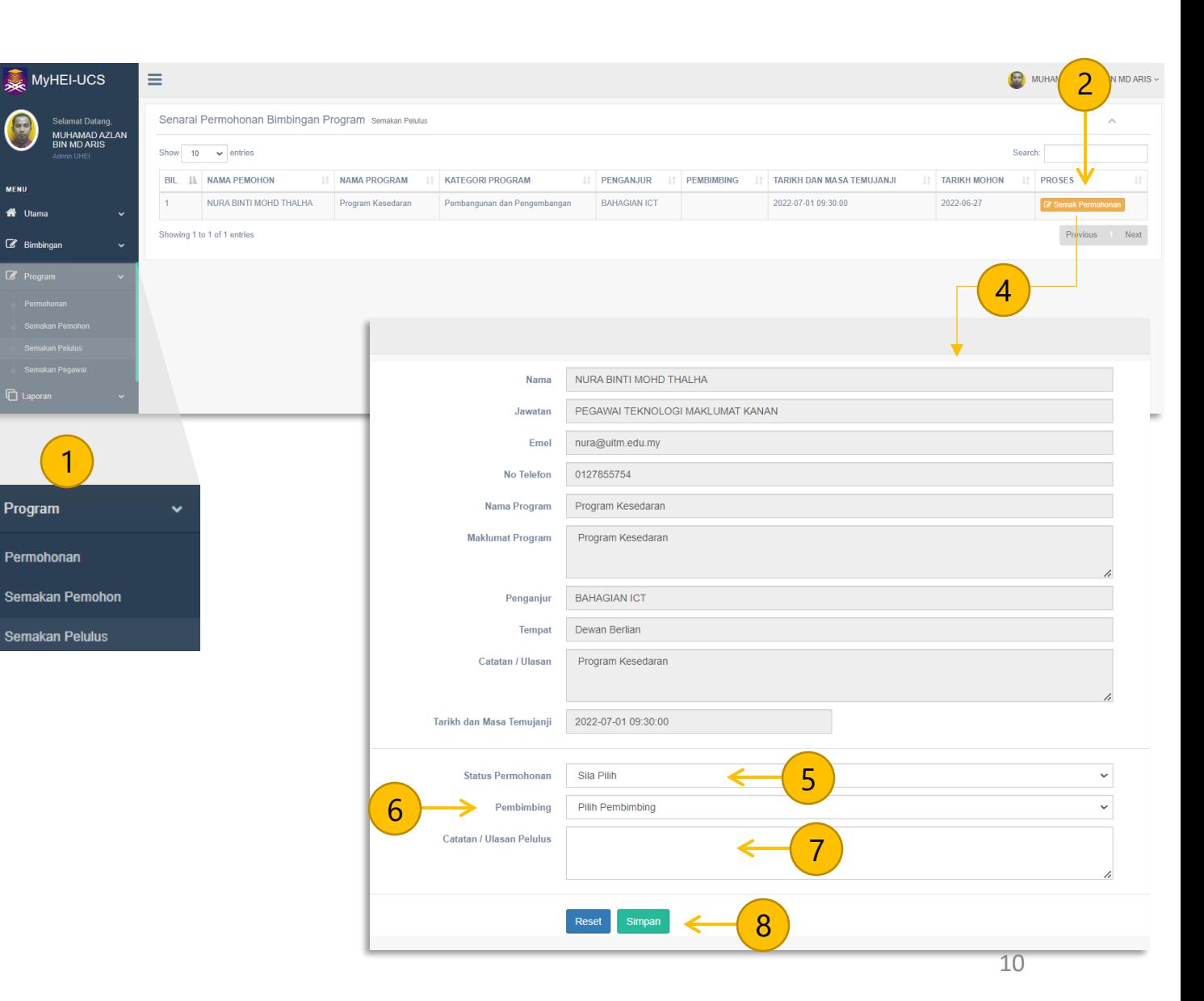

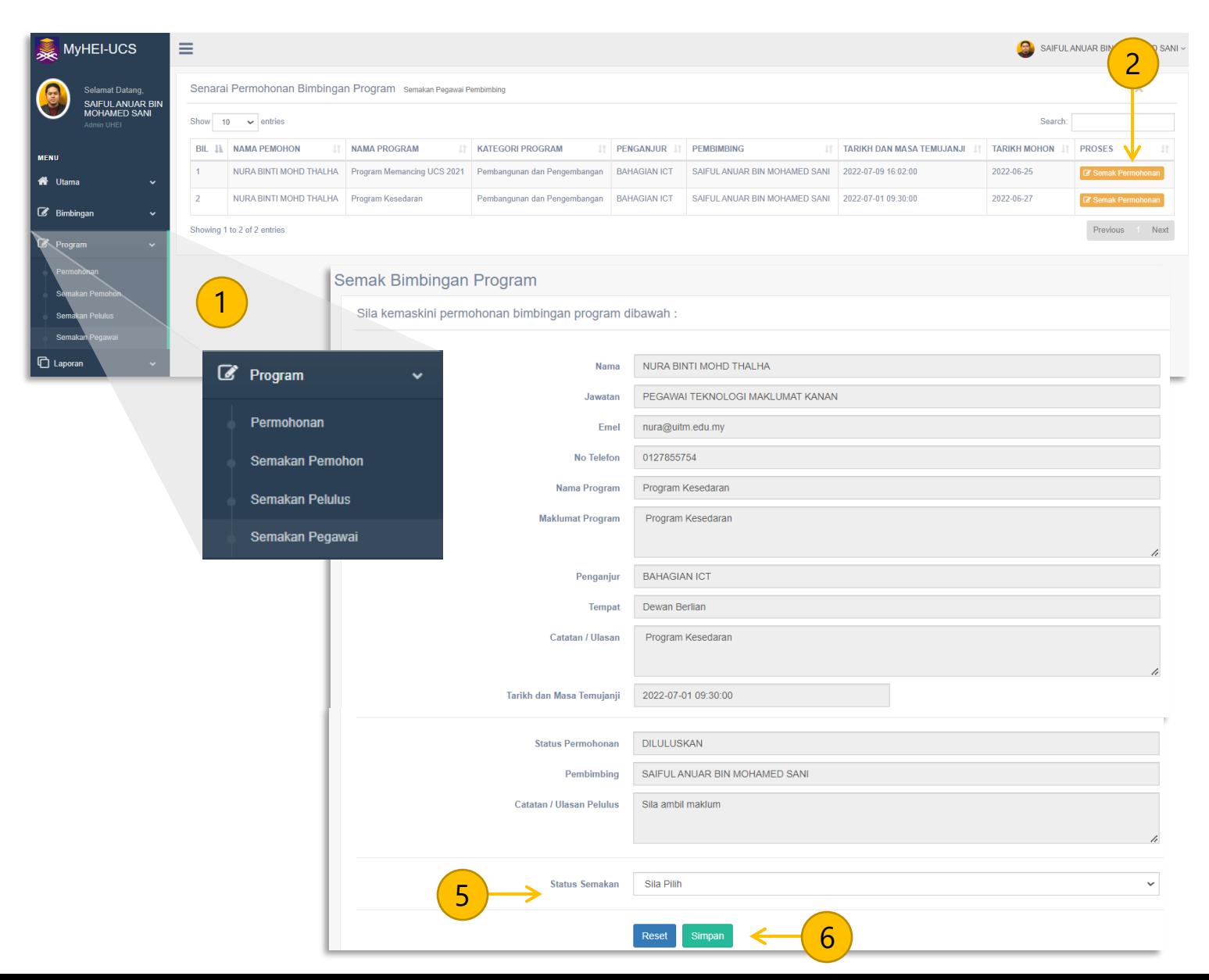

#### **SEMAKAN PERMOHONAN PROGRAM (STAF HEI)**

1. Klik **Program**-> **Semakan Pegawai.**

2. Senarai permohonan Bimbingan Program dipaparkan.

3. Klik **Semak Permohonan** untuk mengambil tindakan ke atas permohonan.

4. Maklumat permohonan dipaparkan.

5. Pilih **Status Semakan** : *Diterima, Ditolak*

6. Klik **Simpan** setelah selesai.

## **PANDUAN**

Langkah dan Cara Penggunaan

❑ *Laporan Bimbingan Individu*

❑ *Laporan Bimbingan Berkelompok*

❑ *Laporan Bimbingan Program*

❑ *Laporan Bimbingan Mengikut Pembimbing*

❑ *Hubungi Pembimbing*

#### **LAPORAN BIMBINGAN INDIVIDU**

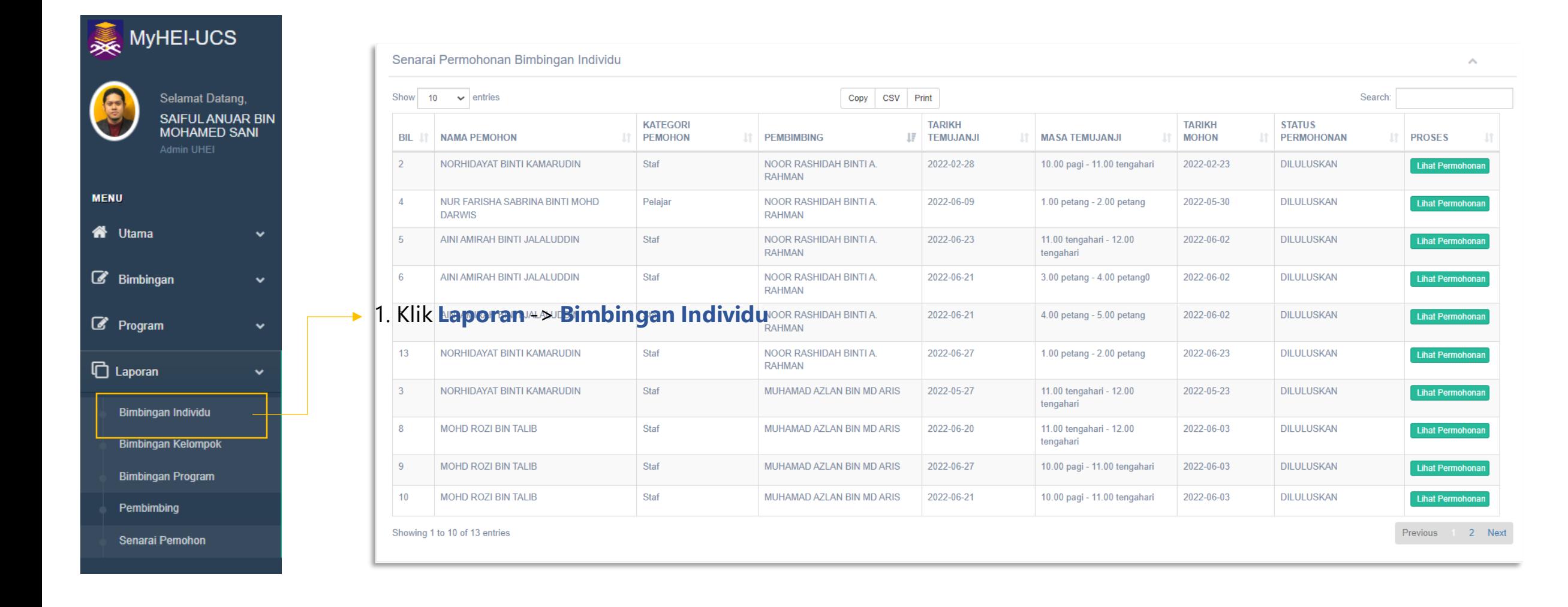

#### **LAPORAN BIMBINGAN BERKELOMPOK**

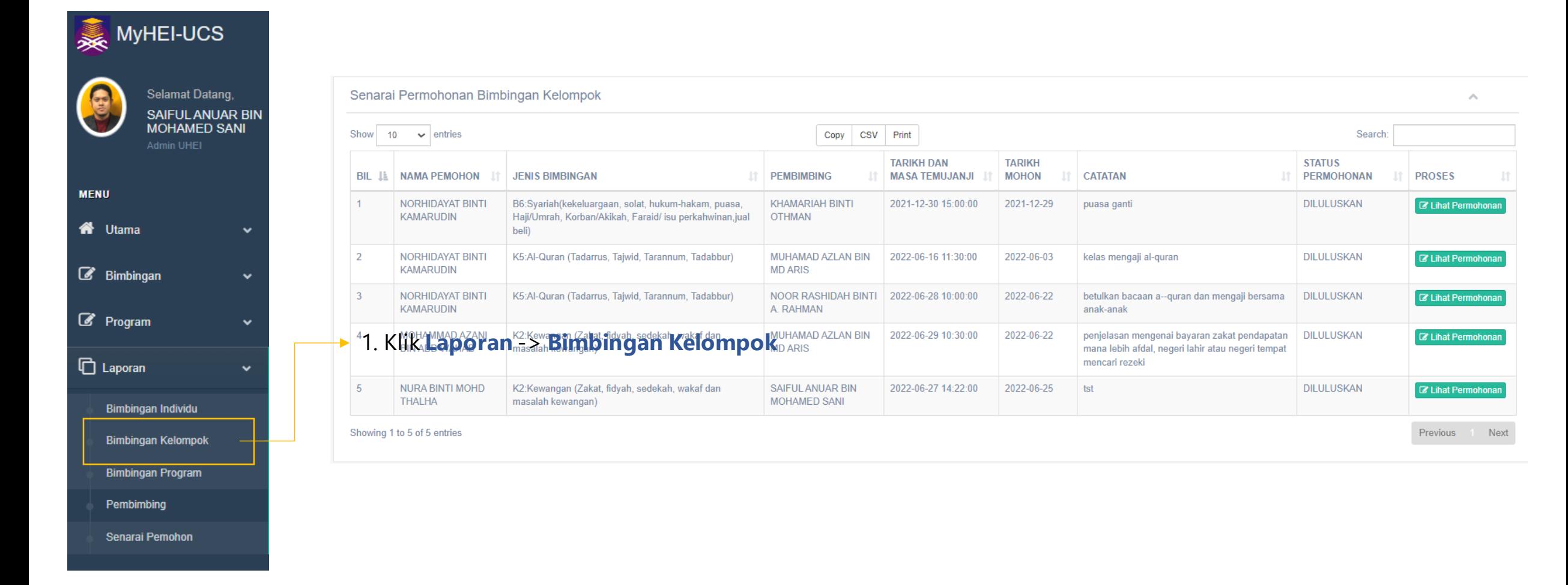

#### **LAPORAN BIMBINGAN PROGRAM**

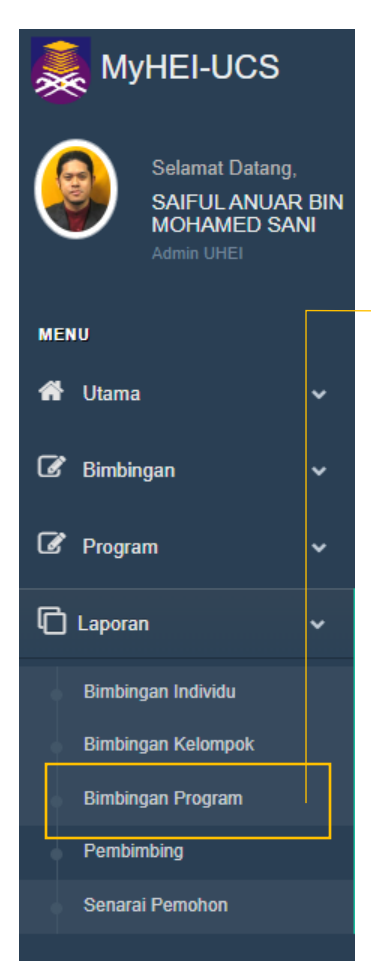

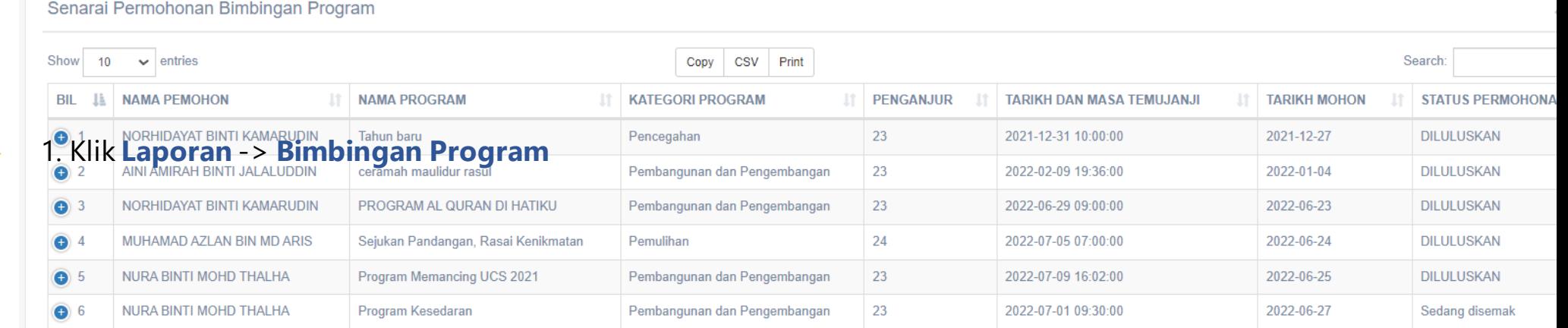

Showing 1 to 6 of 6 entries

Previous

#### **LAPORAN BIMBINGAN MENGIKUT PEMBIMBING**

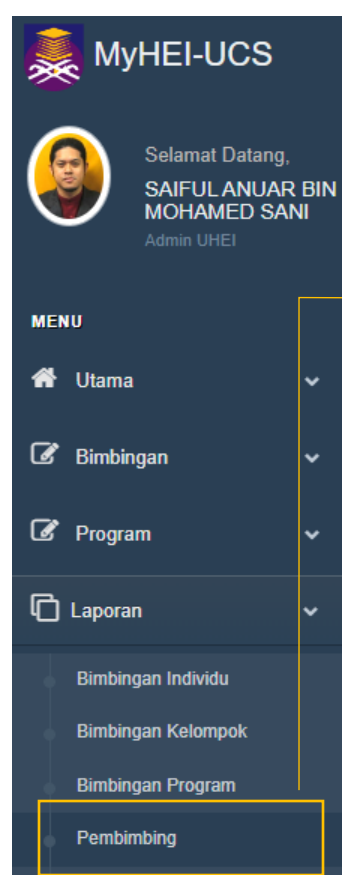

Senarai Pemohon

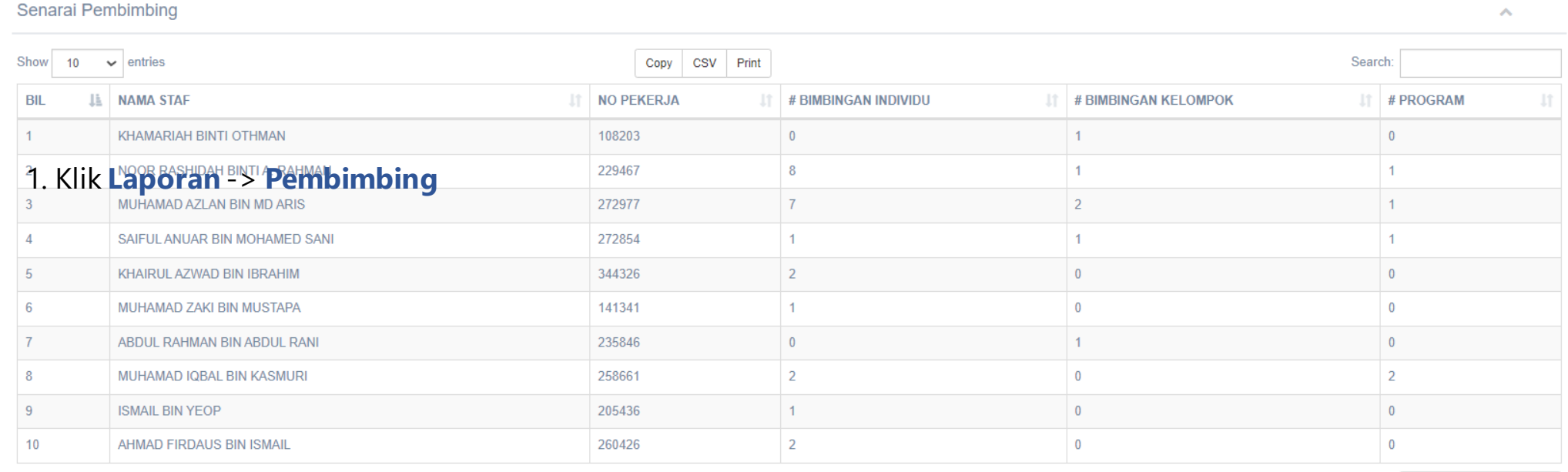

Showing 1 to 10 of 11 entries

Previous 1 2 Next

#### **SENARAI PEMBIMBING**

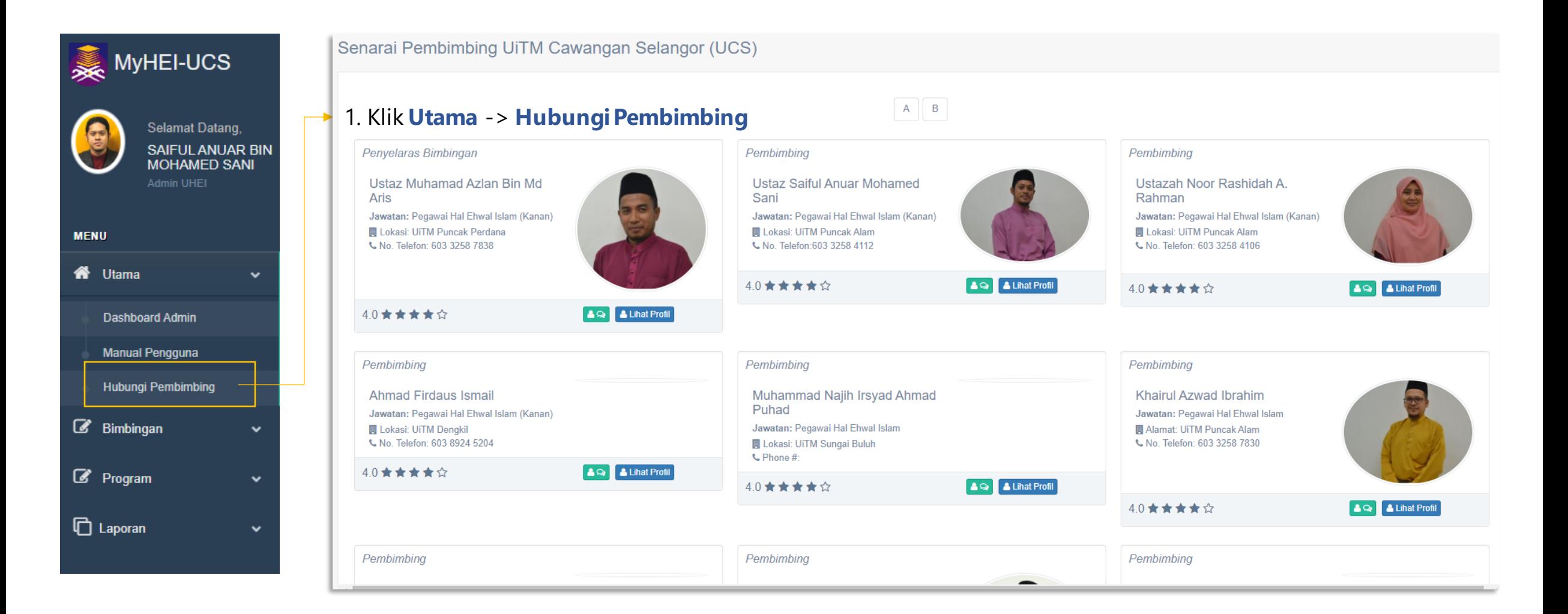